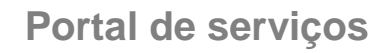

# **Manual do Usuário**

**Portal de Serviços**

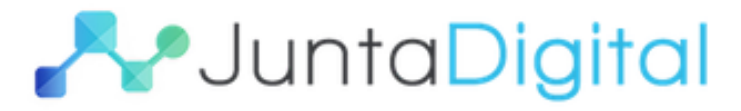

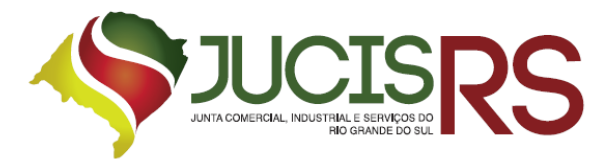

### **Sumário**

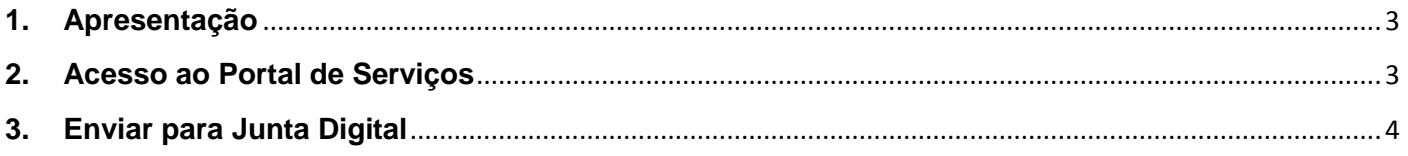

## Lista de Figuras

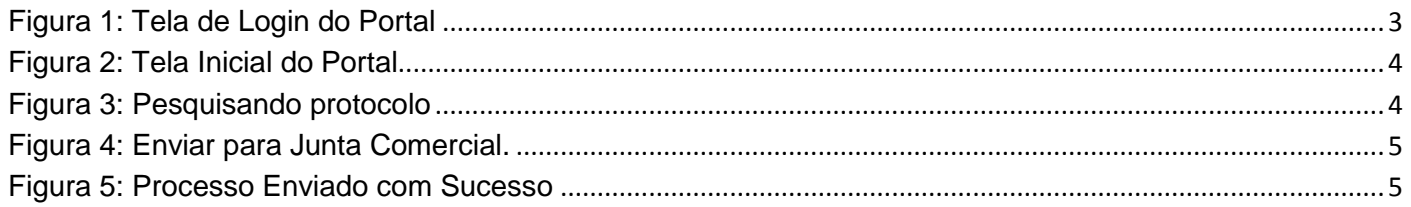

#### **1. Apresentação**

<span id="page-2-0"></span>O presente documento tem como objetivo auxiliar o usuário na utilização do novo procedimento de Registro Digital.

#### <span id="page-2-1"></span>**2. Acesso ao Portal de Serviços**

- 1. Acesse o Portal de Serviços, através do link disponibilizado pela Junta Comercial, informe o CPF e a Senha e clique no botão "**Entrar**".
- 2. Se esqueceu sua senha, informe o seu CPF no campo "Digite seu CPF" e clique em "**Enviar**".
- 3. O sistema enviará uma nova senha para o e-mail cadastrado.

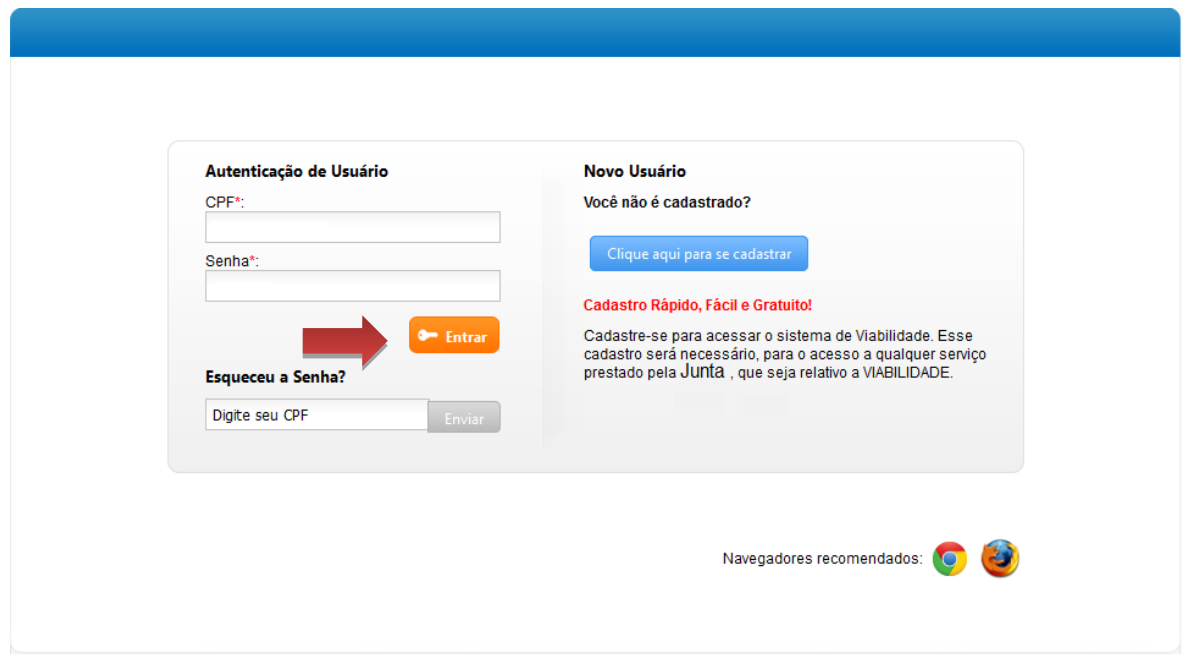

**Figura 1: Tela de Login do Portal**

<span id="page-2-2"></span>O Registro Digital dispõe das seguintes opções:

- **Solicitar Novo Registro**: permite inserir um novo processo de Registro Digital.
- **Consultar Registro Digital**: permite consultar o andamento de processo de Registro Digital.
- **Assinar documentos**: permite realizar a assinatura dos documentos.
- **Enviar para Junta Comercial:** permite enviar o documento para a Junta realizar análise.
- **Validar Documentos**: permite validar o processo de Registro Digital.
- **Consultar Solicitações**: permite consultar todas as solicitações realizadas pelo usuário.

#### <span id="page-3-0"></span>**3. Enviar para Junta Digital**

1. Para Enviar um processo para análise da Junta Comercial, clique em "**Enviar para Junta Comercial**".

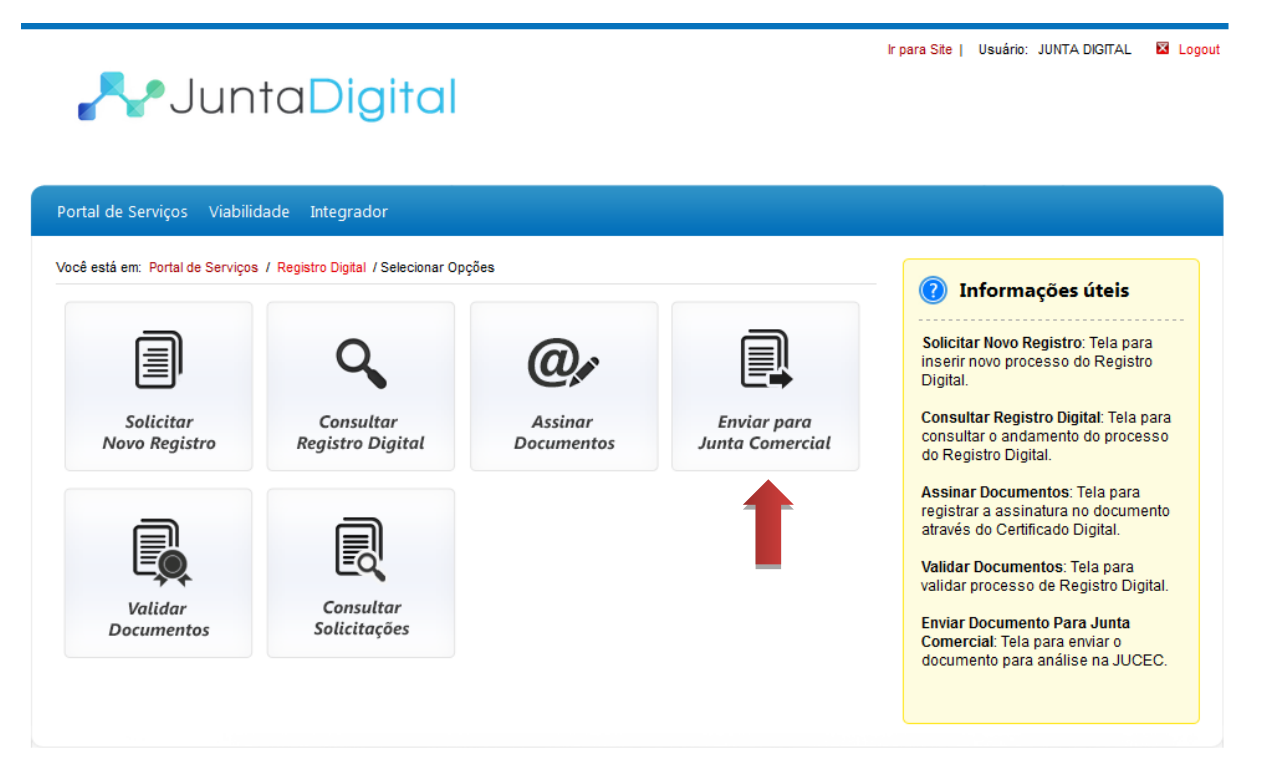

**Figura 2: Tela Inicial do Portal**

<span id="page-3-1"></span>2. Informe o número do protocolo do registro digital, e clique no botão "**Pesquisar**".

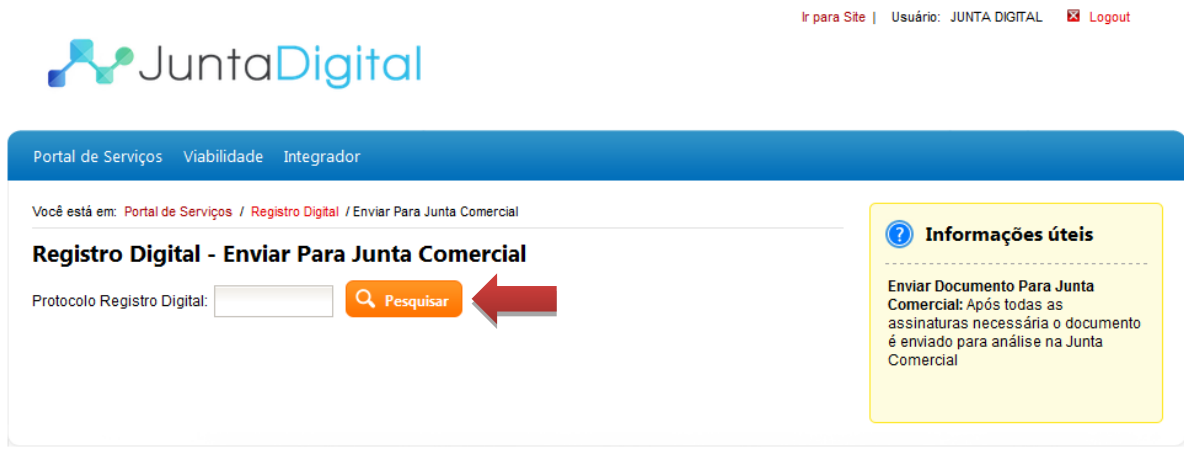

<span id="page-3-2"></span>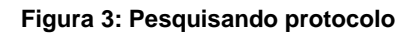

3. Em seguida, clique no botão "**Enviar para Junta Comercial**".

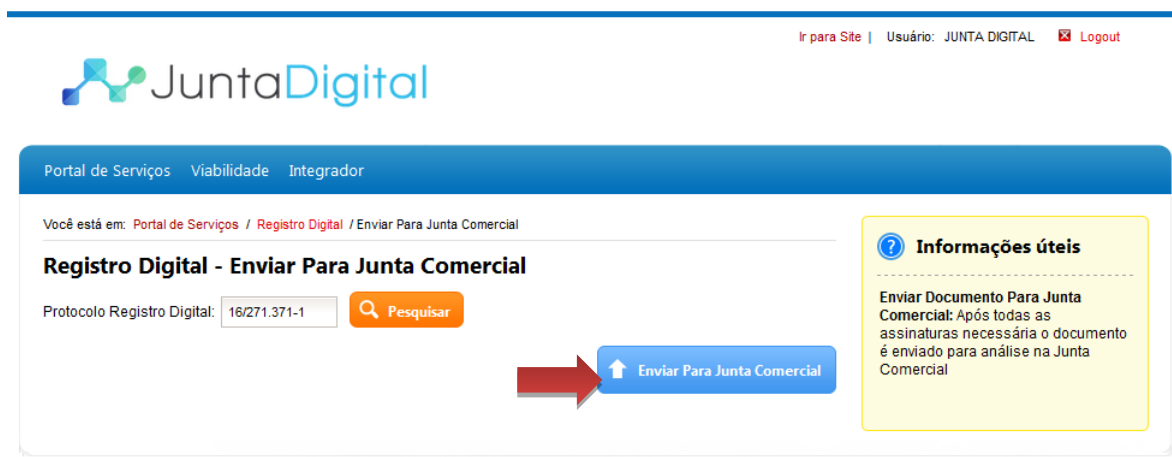

**Figura 4: Enviar para Junta Comercial.**

<span id="page-4-0"></span>4. O sistema irá exibir uma mensagem de sucesso no envio do processo.

<span id="page-4-1"></span>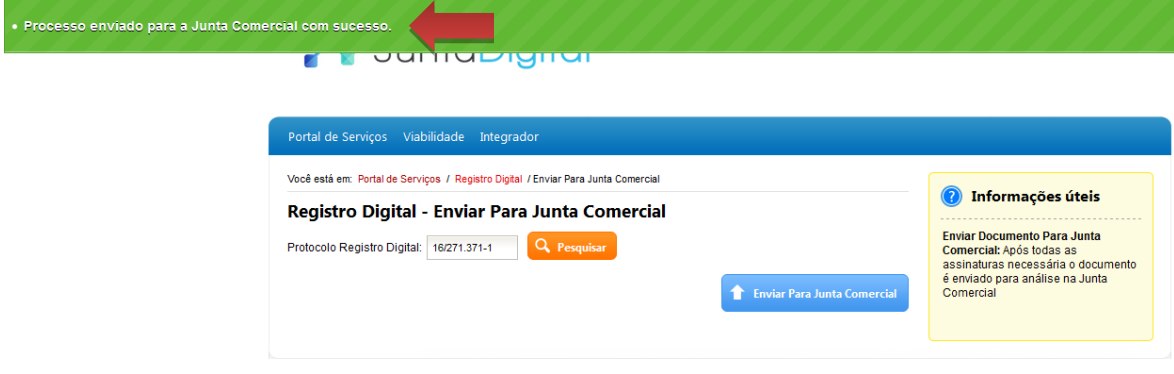

**Figura 5: Processo Enviado com Sucesso**

Elaboração pela equipe do Projeto Integrador - Junta Digital